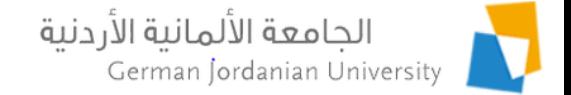

#### German Year Outgoing Applications Flow in MyGJU for Students

Feras Al-Hawari and Omar Al-Sawaeer

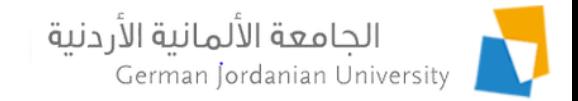

#### **Overview**

- $\triangleright$  The main objective of this presentation is to show the German Year (GY) outgoing applications flow in the MyGJU portal [1, 2] from the student perspective
- The following features will be covered:
	- **Managing B1/B2 certificates**
	- View Host Universities Information
	- Adding a GY outgoing application
	- Selecting a partner or wish host universities
	- ▶ Uploading the learning agreement file

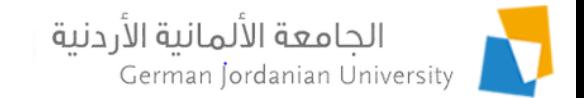

### Adding a B1/B2 Certificate (1)

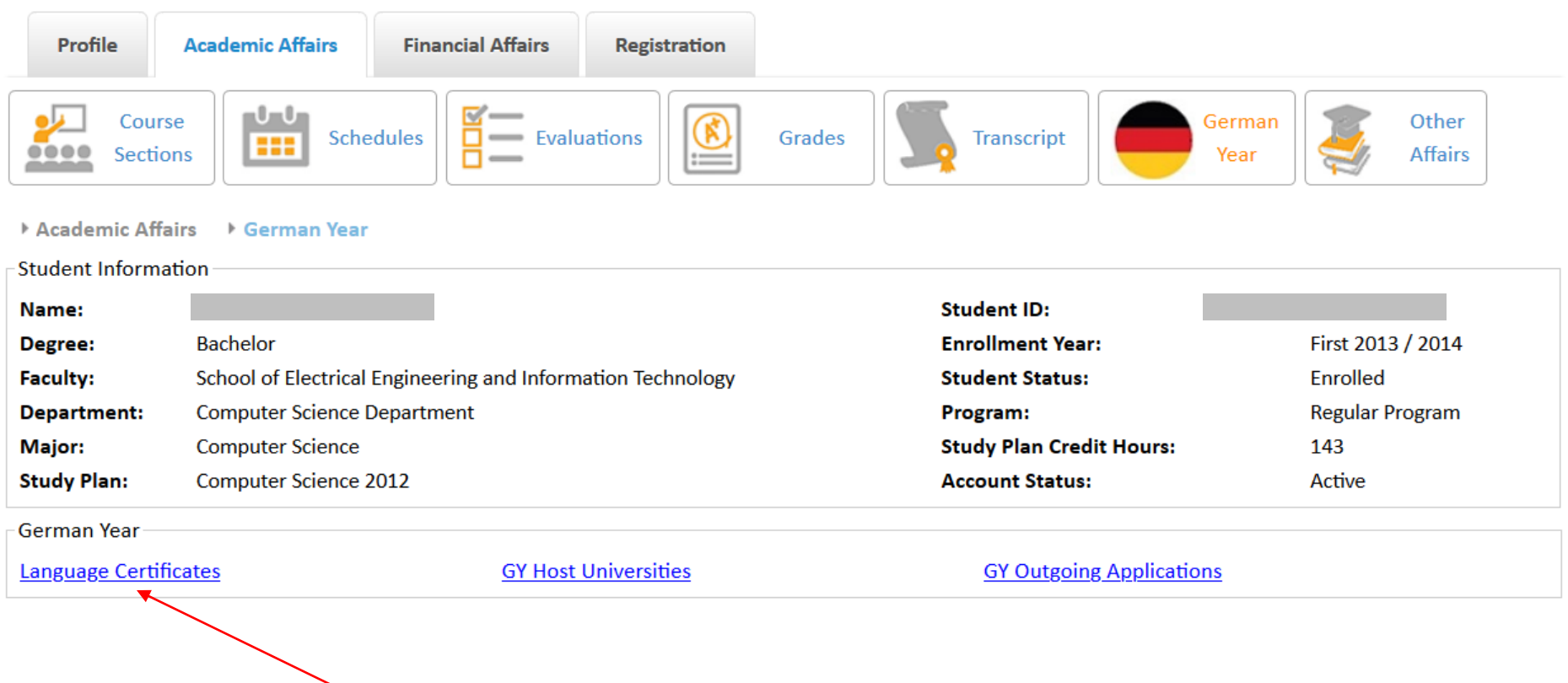

Click the Language Certificates link

b.

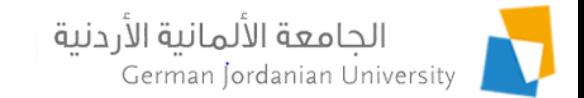

# Adding a B1/B2 Certificate (2)

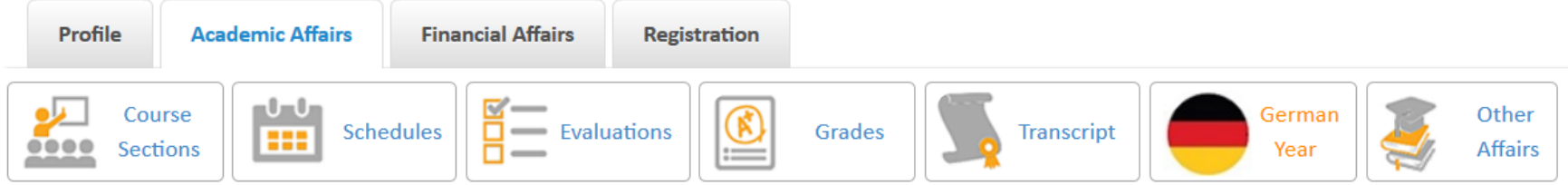

▶ Academic Affairs ▶ German Year ▶ Language Certificates

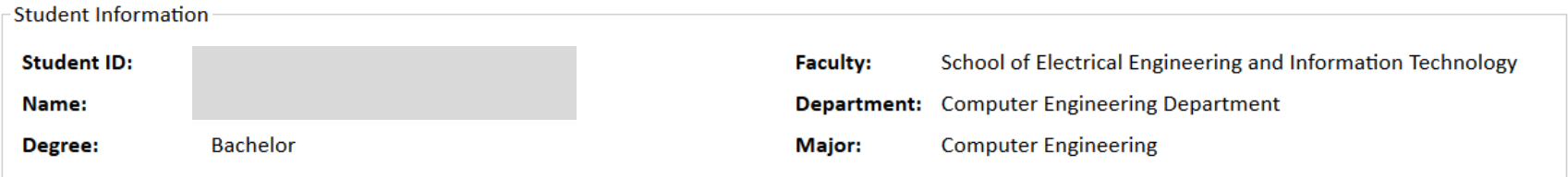

#### Note that the system does not allow adding more than one B1 certificate and more than one B2 certificate

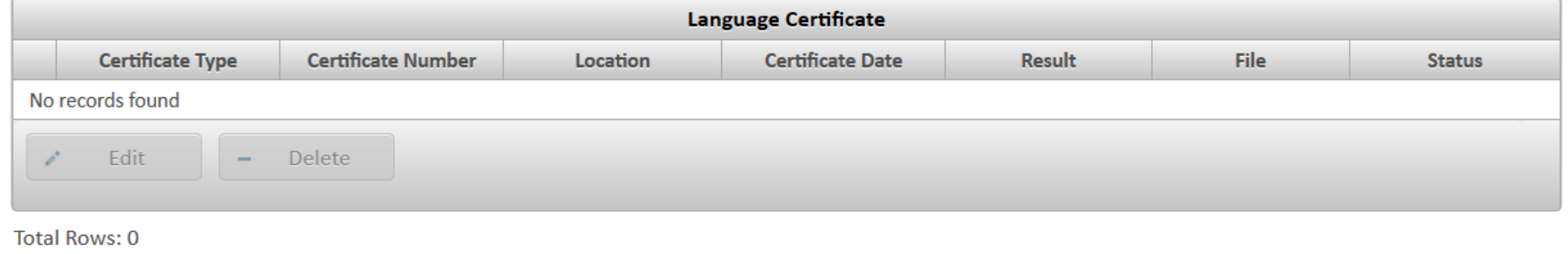

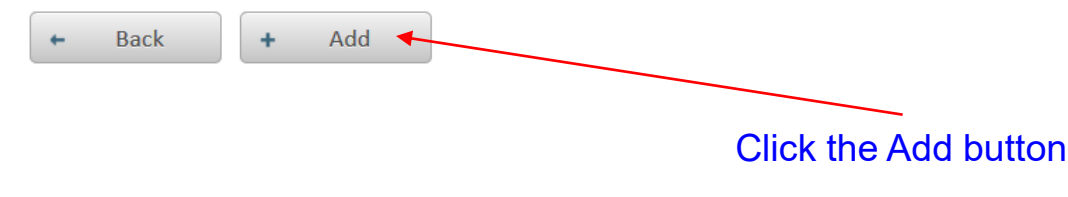

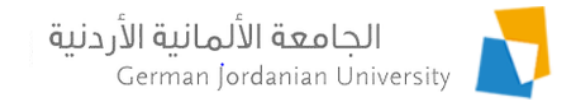

# Adding a B1/B2 Certificate (3)

- Enter the B1 or B2 (the selected certificate type determines that) certificate information as show on the right
- Enter the date and score of each taken test
- If a test is not taken yet just check the Exclude checkbox beside it
- Save your changes a you go

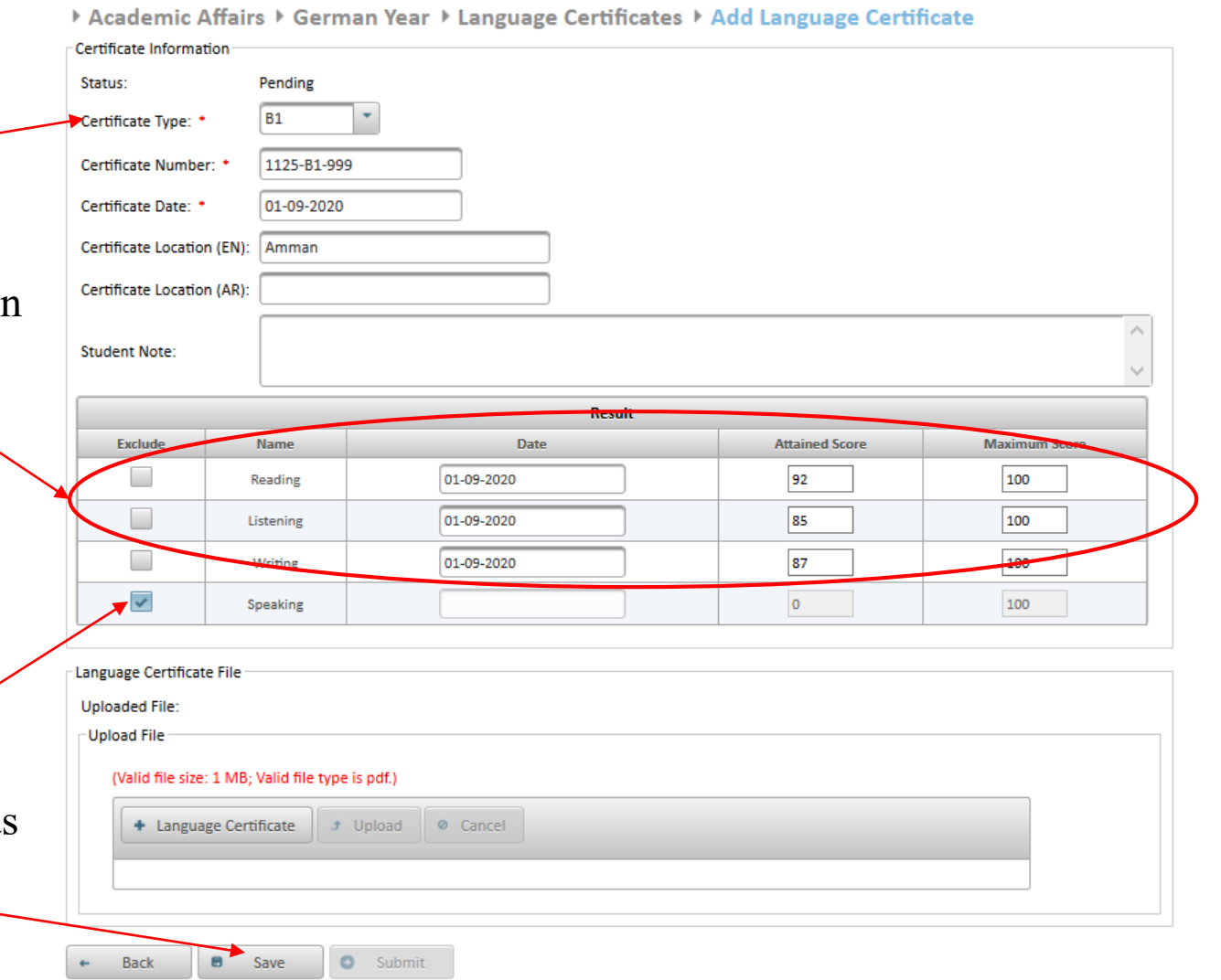

ь

# Adding a B1/B2 Certificate (4)

File Upload  $\times$  To upload your B1/B2 > This PC > Desktop > GJU > GY Search GY مر  $\vee$  0 certificate file, **EE** T Q Organize -New folder scan/save all your patrick new  $\pi$ Name Date modified  $\Box$  dev  $\left| \frac{1}{n} \right|$  B1 Certificate 8/24/2020 8:12 results in one pdf file. LearningTeaching-Agreement GJU 11/2/2016 6:23 **ConeDrive**  $\left| \frac{1}{n} \right|$  stamped German transcript 8/27/2020 11:5 This PC Click the Language Eistermie stamped Learning Teaching-Agreement G... 8/27/2020 11:4 **20** Objects unstamped German transcript 8/27/2020 11:5 Writing Certificate button  $\Box$  Desktop  $\overline{\mathsf{v}}$ **Documents** Speaking  $\triangleright$  A File Upload window  $\Box$  1 of **L** Downloads v.  $\langle$ Language Certificate File File name: B1 Certificate **All Files** will show up, go to the Uploaded Ele: Open Cancel directory in which you Upload File saved your certificate Valid file size: 1 MB; Valid file type is pdf.) file. Language Certificate Joload <sup>Ø</sup> Cancel Select the File  $\pmb{\times}$ B1 Certificate.pdf 238.1 KB Click the Upload button, then the file will  $\circ$ **Back**  $\blacksquare$ Save Submit be scanned for viruses and uploaded

# Adding a B1/B2 Certificate (5)

- When all the certificate information is entered, the Submit button will be enabled
- $\triangleright$  Click the Submit button to submit your certificate for GL<sub>C</sub> approval/rejection/return
- $\triangleright$  Note that after submitting the certificate you cannot edit it unless it is returned back to you by GLC

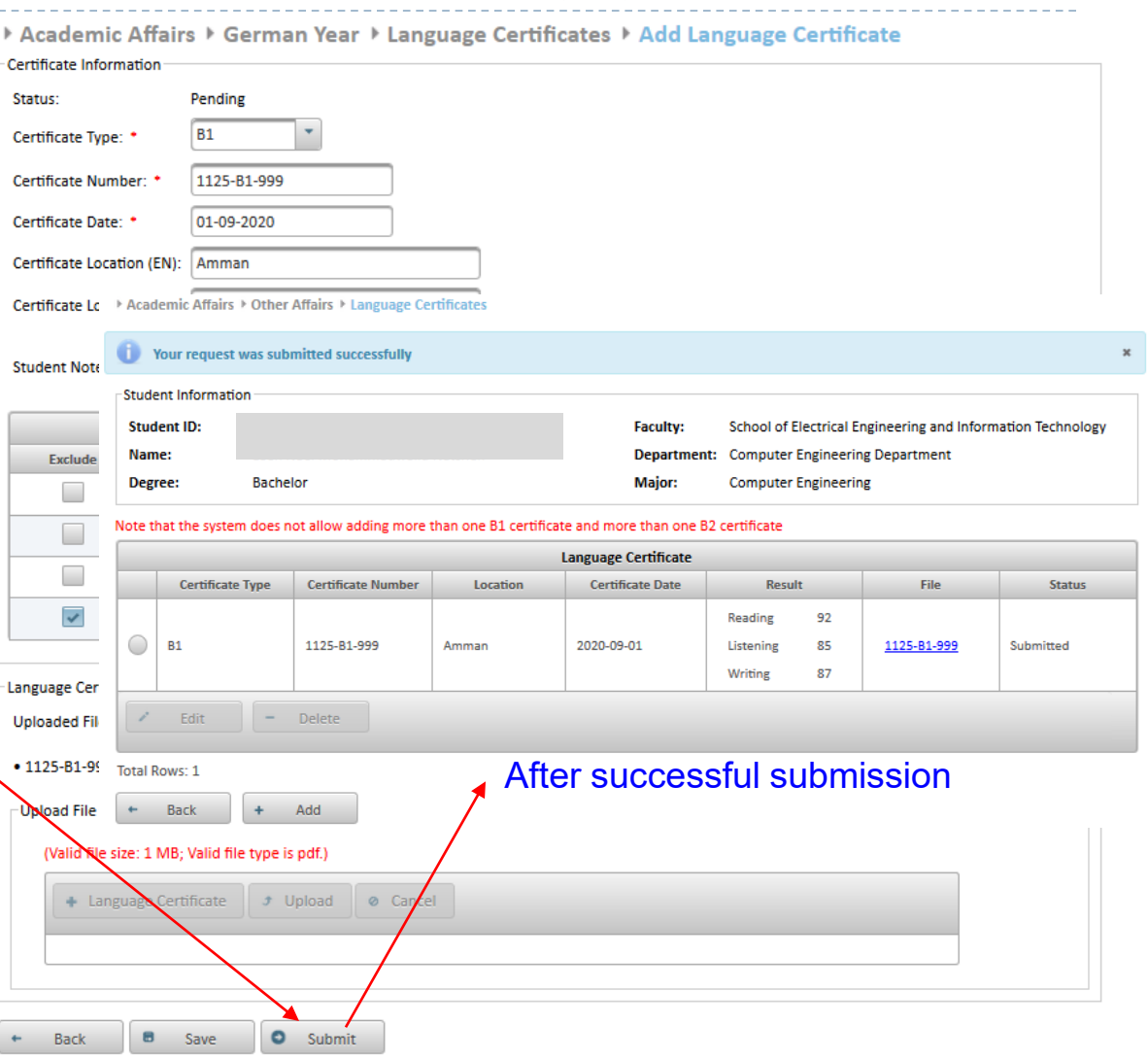

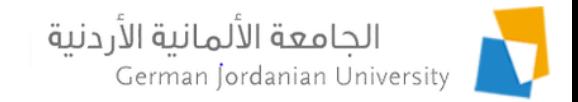

# Editing/Deleting a B1/B2 Certificate

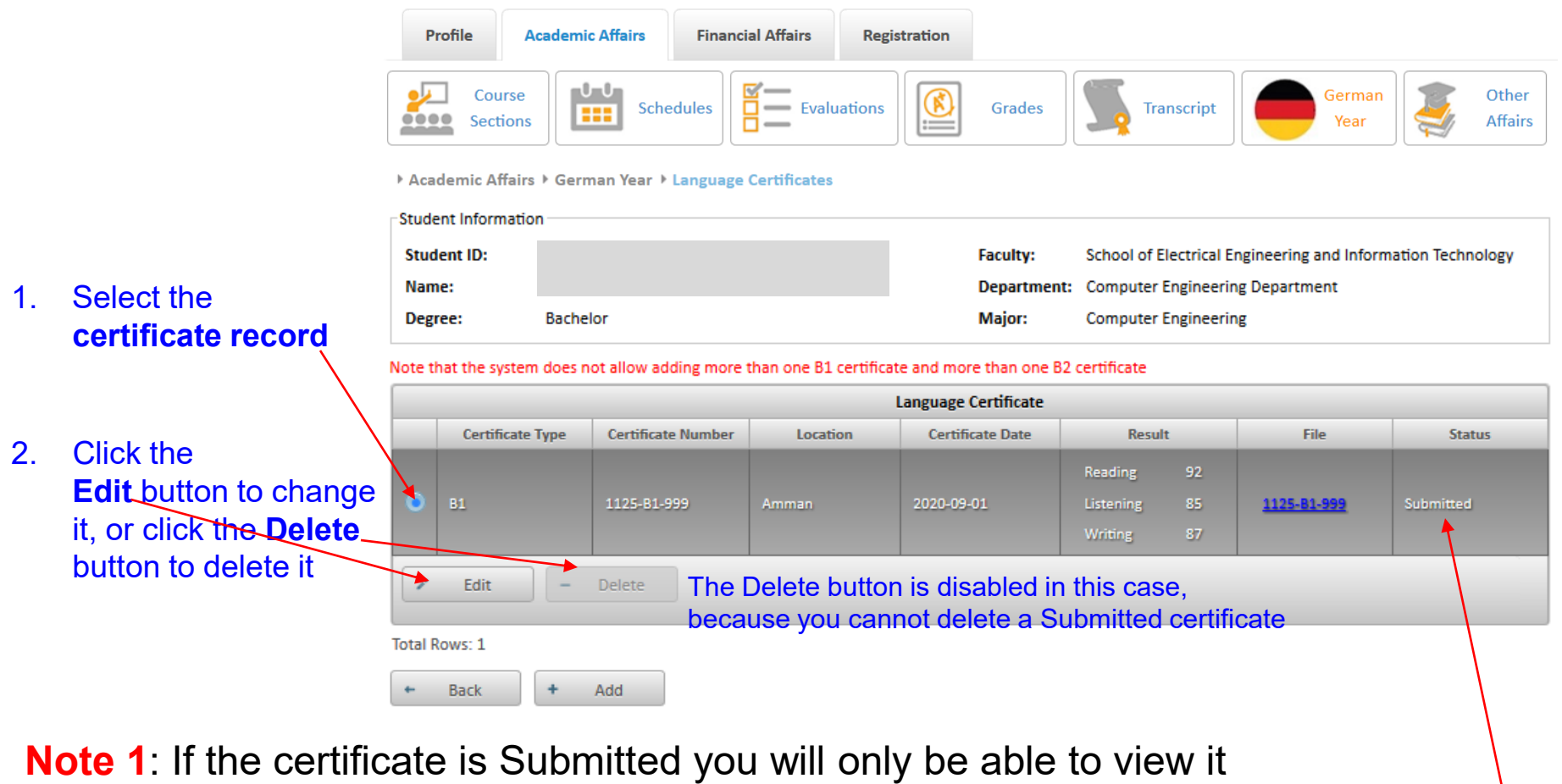

- **Note 2**: You cannot change or delete a Submitted certificate
- **Note 3**: To check the certificate approval status (by GLC) check the value in this column

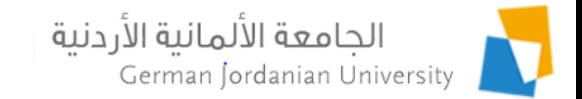

#### View Host Universities Information

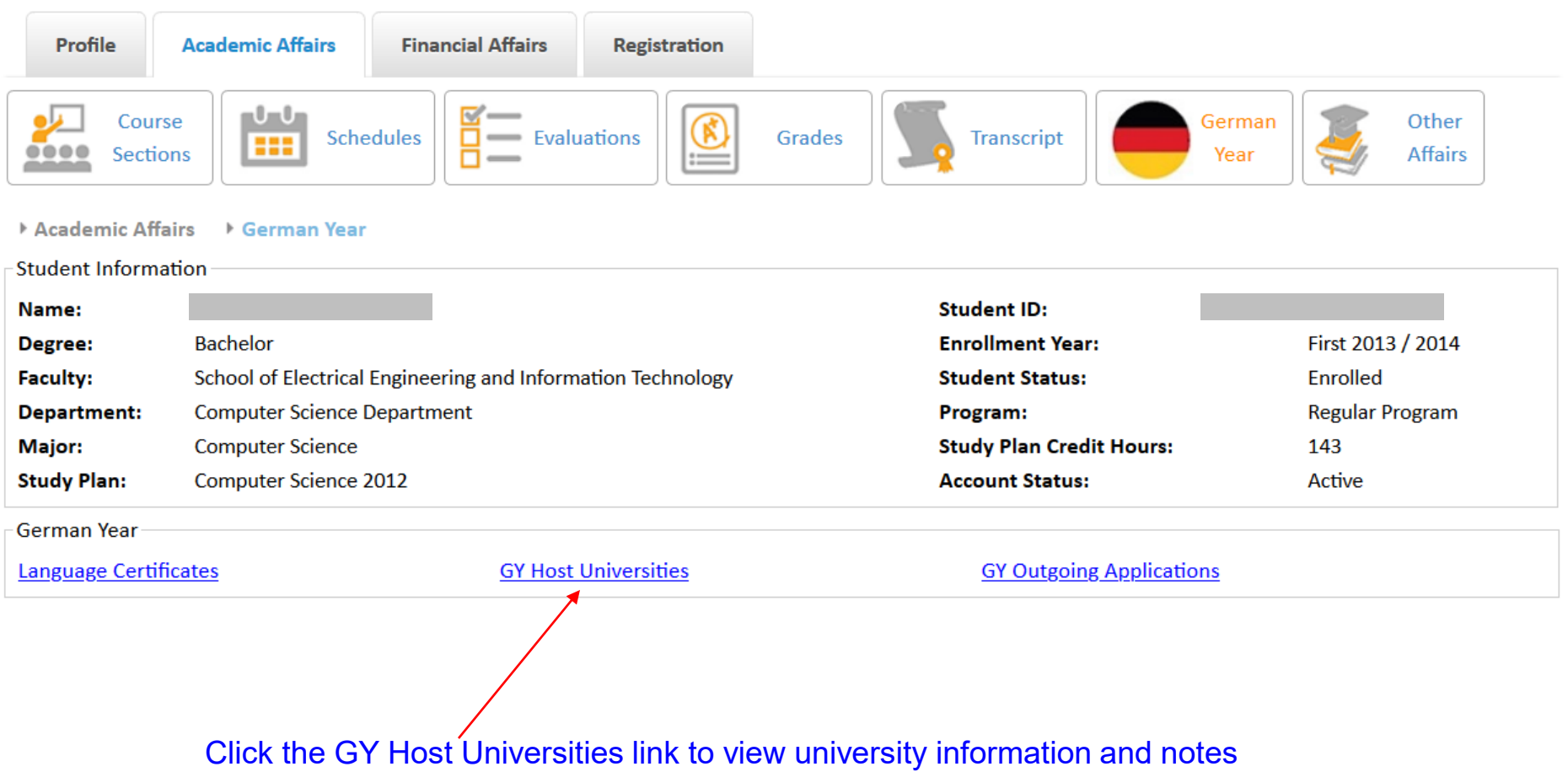

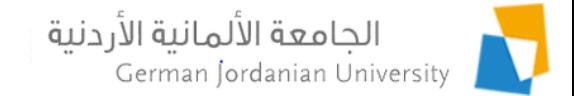

# Adding a GY Outgoing Application (1)

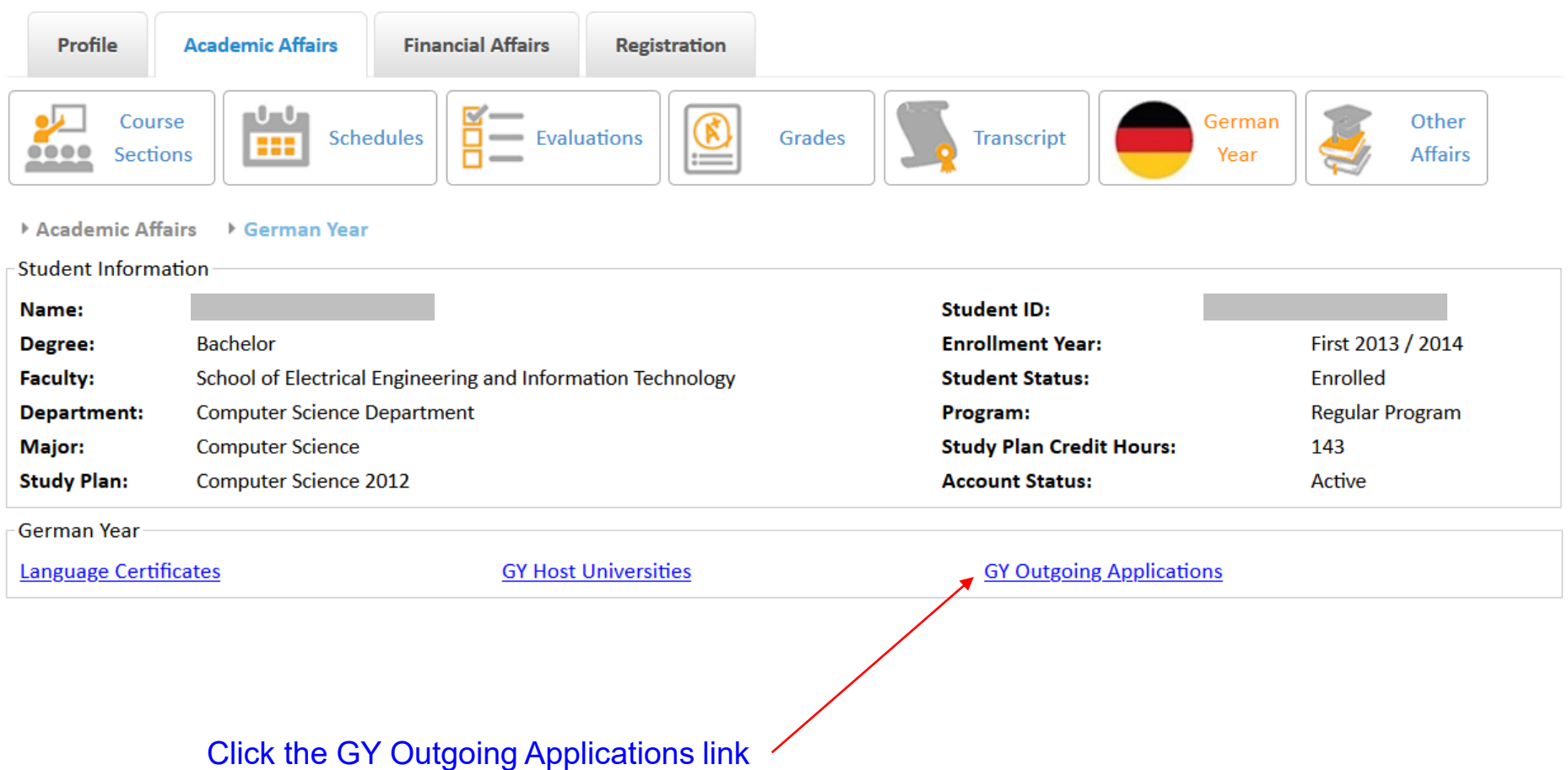

b.

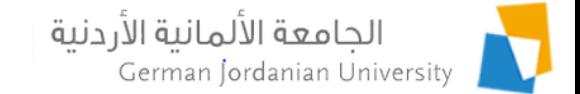

#### Adding a GY Outgoing Application (2)

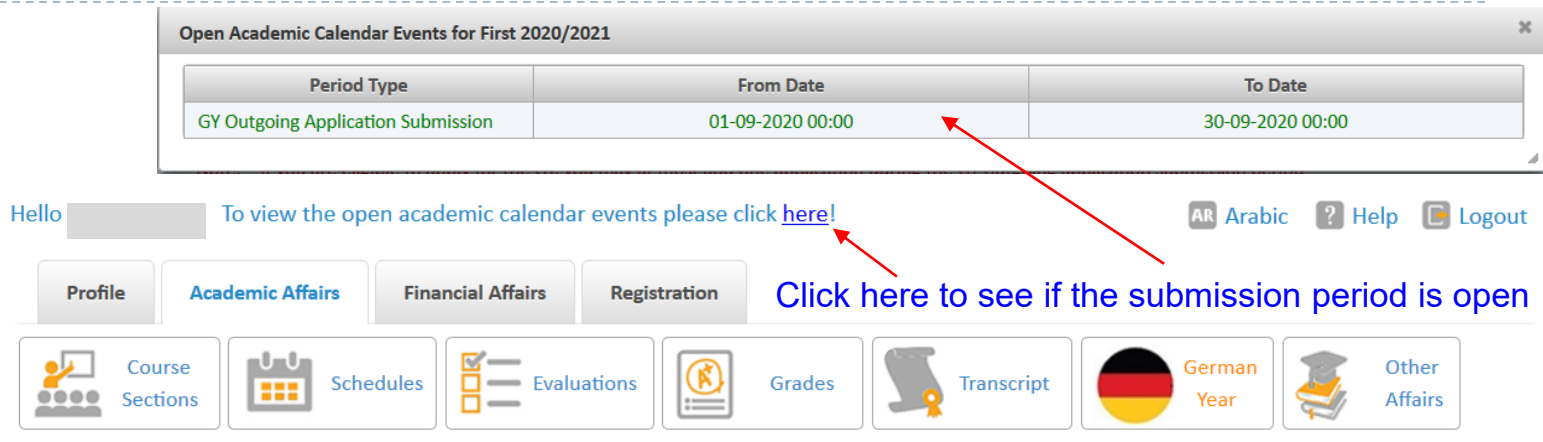

Academic Affairs > German Year > GY Outgoing Applications

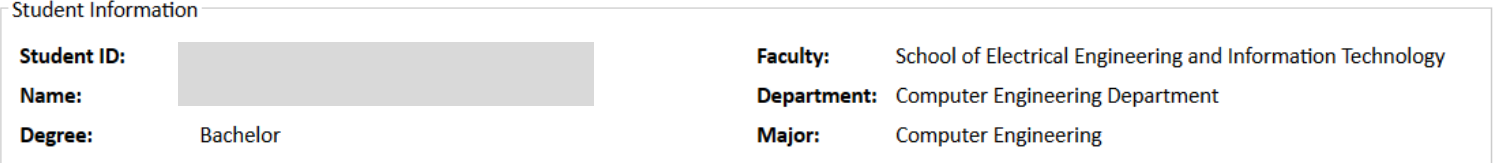

Note: If you are eligible to apply for the GY, you may at most add one application during the GY outgoing application submission period

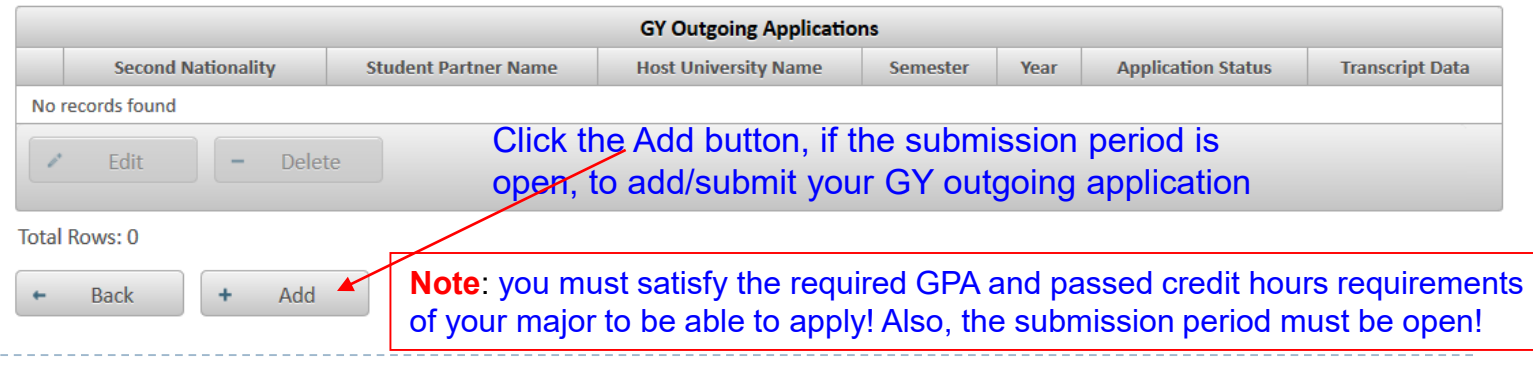

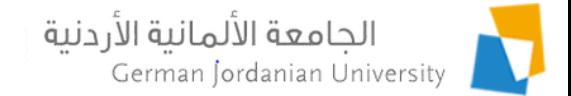

### Adding a GY Outgoing Application (3)

▶ Academic Affairs ▶ German Year ▶ GY Outgoing Applications ▶ Add Application

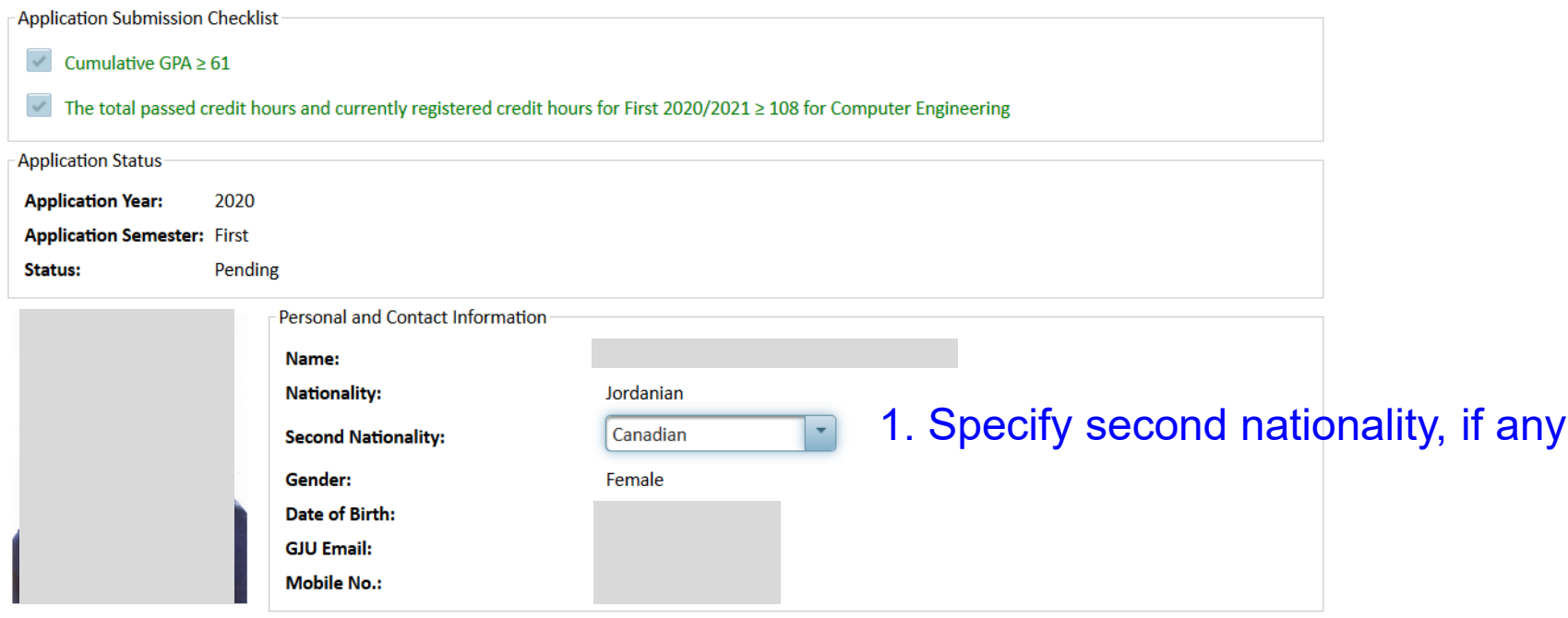

\*\*\*

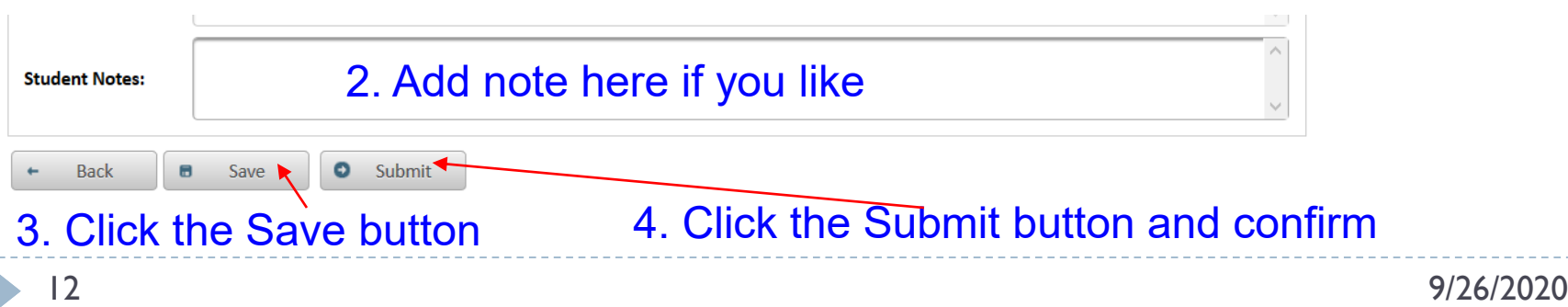

# Editing/Deleting a GY Outgoing Application

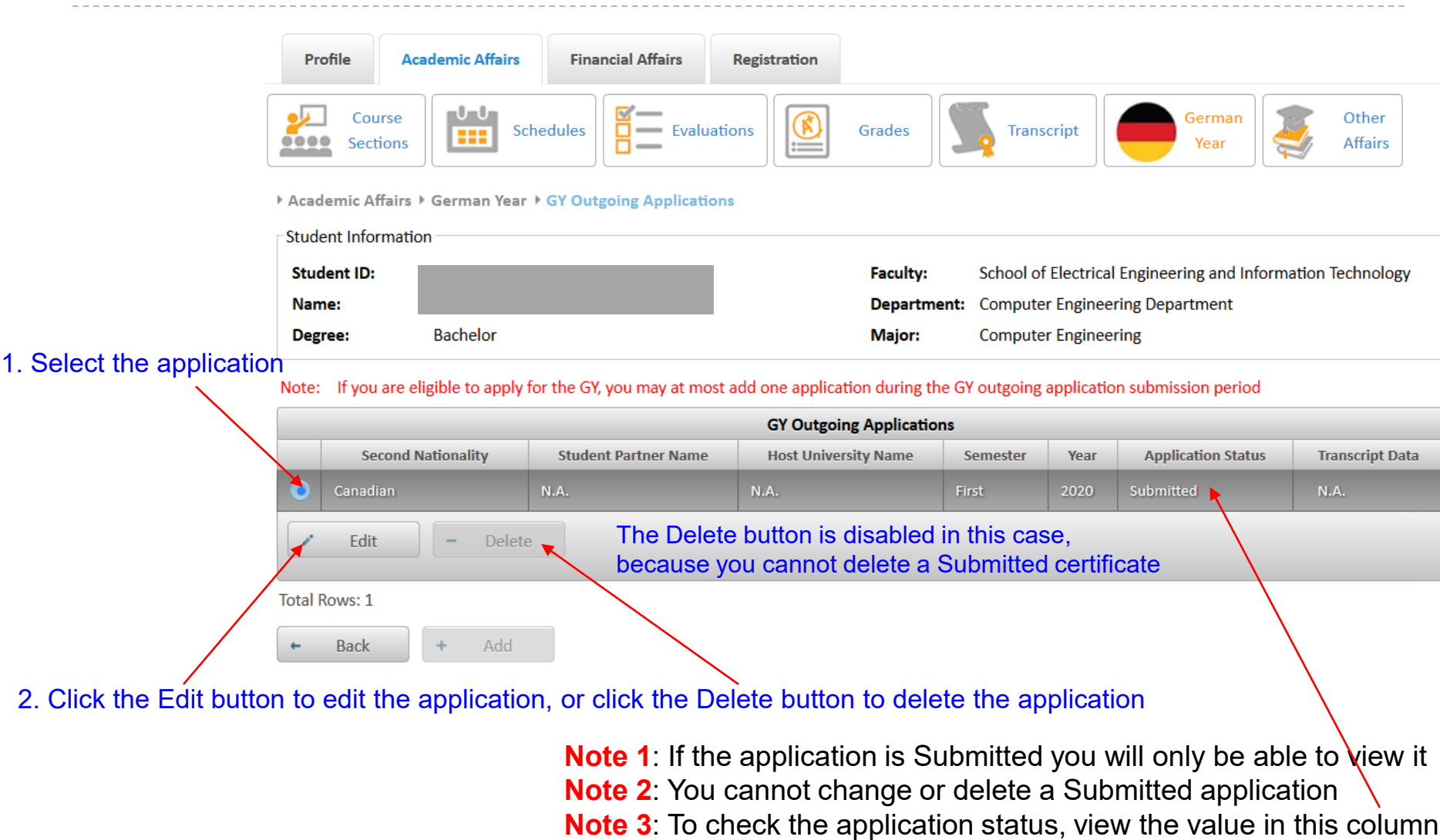

الجامعة الألمانية الأردنية

German Jordanian University

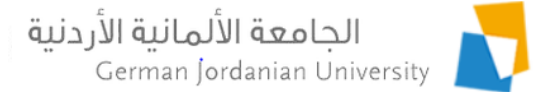

#### Specifying your Partner or your Wish Host Universities in your GY Outgoing Application

When you are asked by the IO User [3] to specify your Partner (i.e., the student you wish to go with to Germany) or your wish host universities:

- 1. Select the application (see slide 12)
- 2. Click the Edit button, and follow the steps shown below

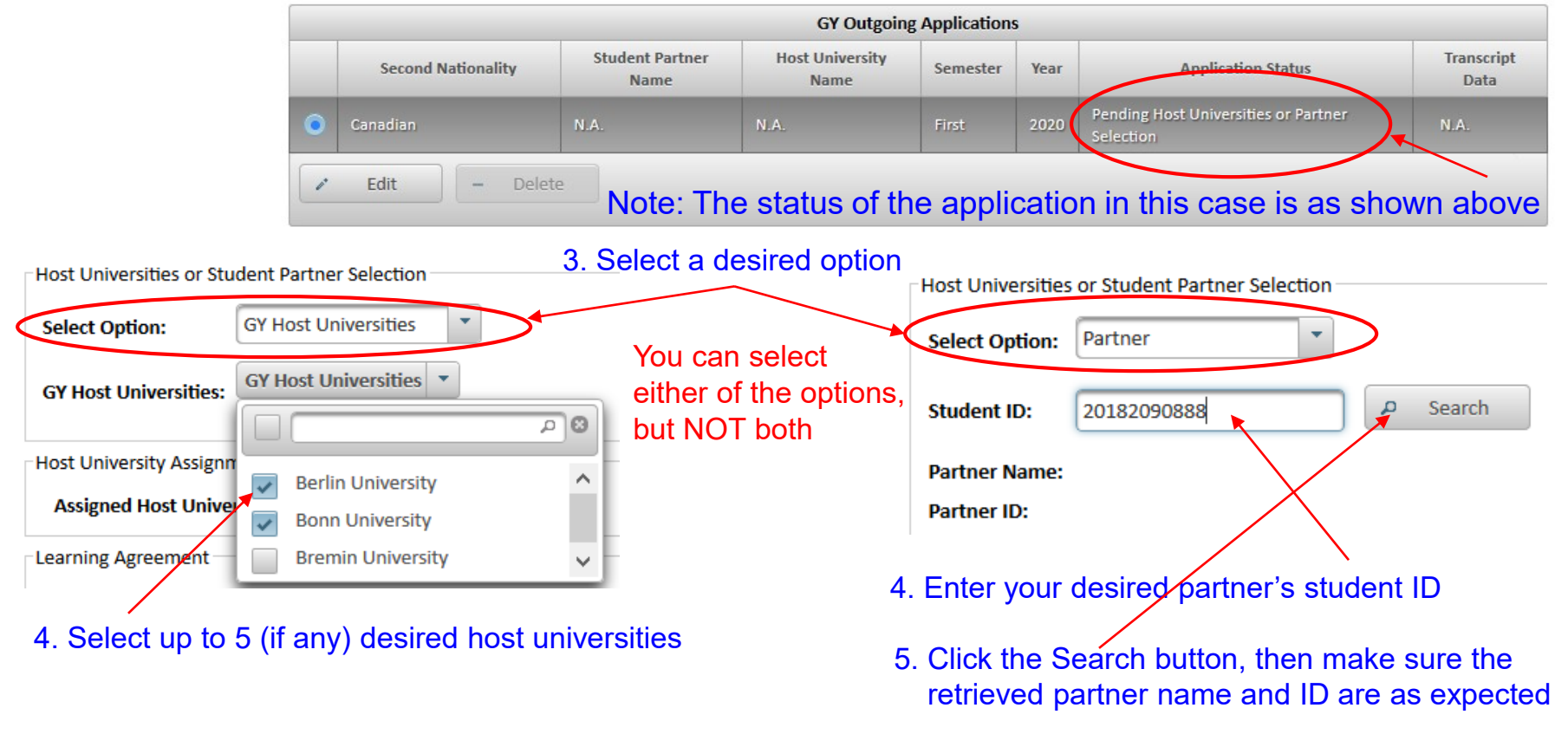

#### Finally, click the Submit button when done

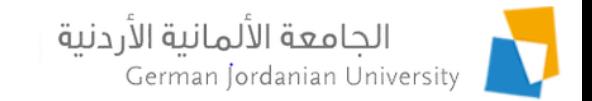

#### Uploading the Learning Agreement in your GY Outgoing Application

When you are asked by the IO User [3] to upload your Learning Agreement, then:

- 1. Select the application (see slide 12)
- 2. Click the Edit button, and follow the steps shown below

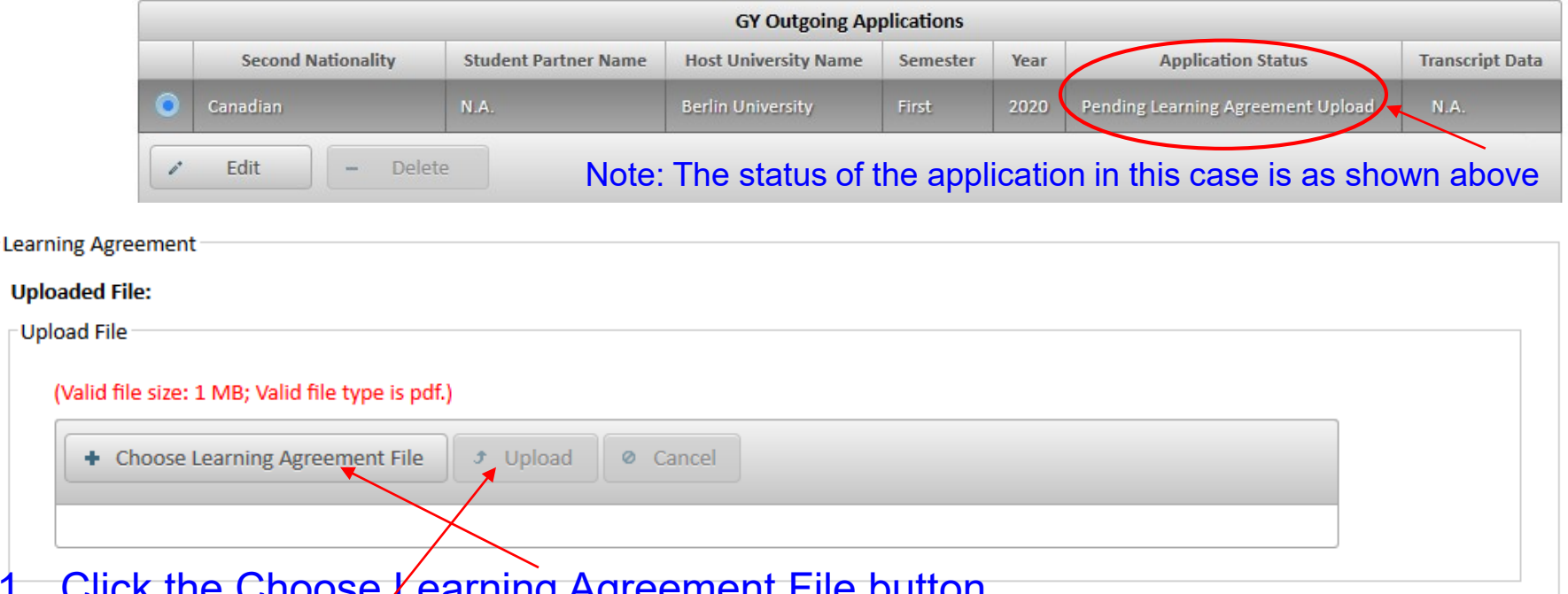

- Click the Choose Learning Agreement File button
- 2. When the File Upload window shows up; browse for, and select, the desired file
- 3. Click the Upload button

Finally, click the Submit button when done

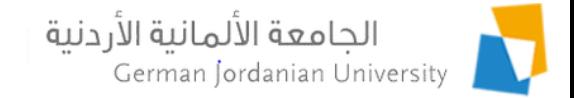

#### References

- 1. MyGJU. Available from [https://mygju.gju.edu.jo](https://mygju.gju.edu.jo/) [last accessed December, 2019].
- 2. F. Al-Hawari. MyGJU student view and its online and preventive registration flow. International Journal of Applied Engineering Research, 2017, 12(1):119-133.
- 3. F. Al-Hawari and O. Al-Sawaeer. German year outgoing applications flow in MyGJU for administrators.